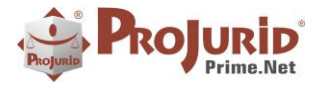

**Out-2020** 

# **NOVIDADES DA VERSÃO 6.2.4**

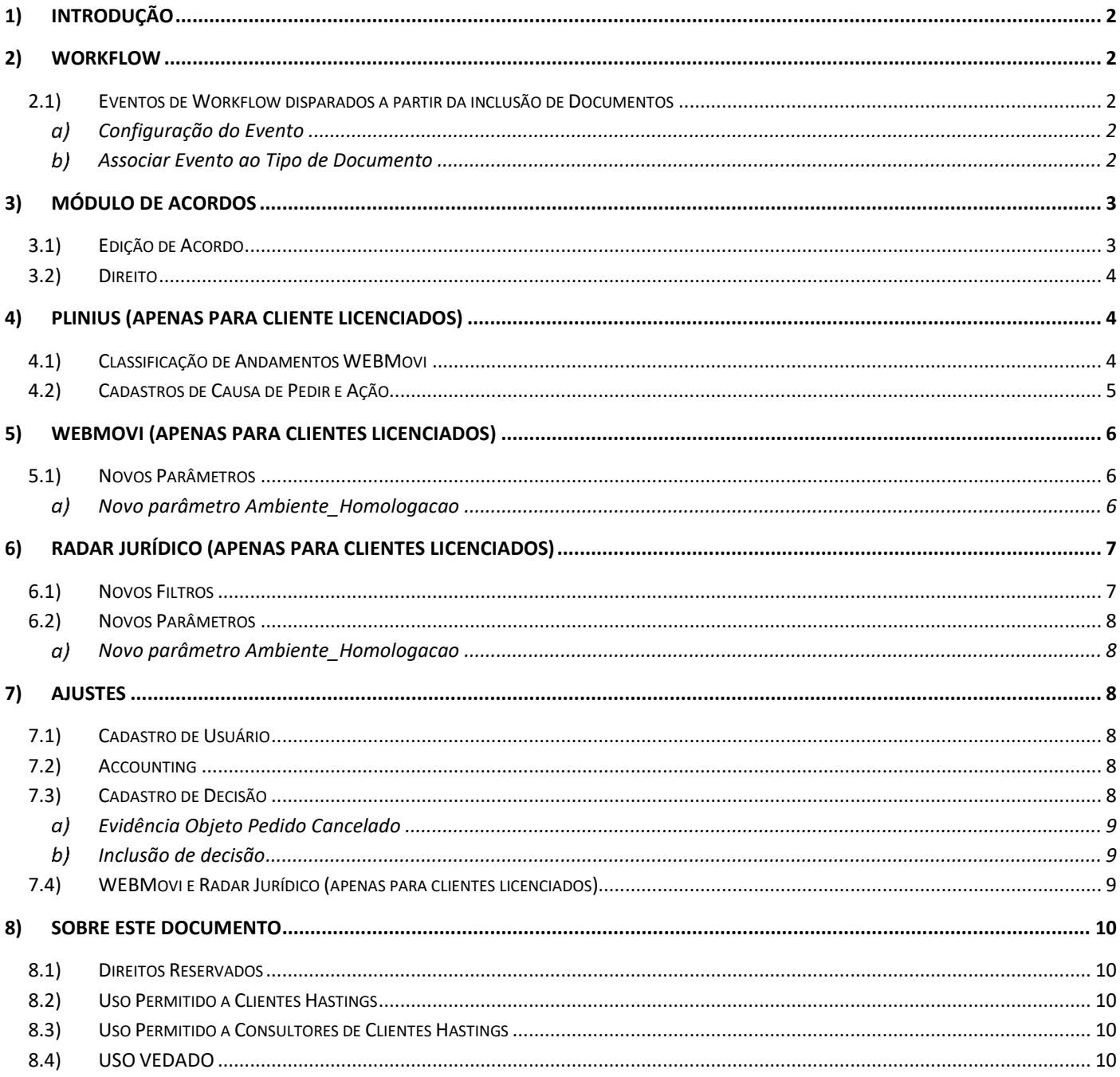

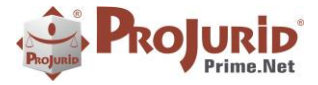

# <span id="page-1-0"></span>**1) INTRODUÇÃO**

Este documento apresenta as novidades das versões 6.2.4 do ProJurid WEB e ProJurid 3P.

# <span id="page-1-1"></span>**2) WORKFLOW**

### <span id="page-1-2"></span>**2.1) Eventos de Workflow disparados a partir da inclusão de Documentos**

Agora podemos configurar o sistema para que um Evento de Workflow seja disparado através da inclusão de documentos.

<span id="page-1-3"></span>O evento é associado ao Tipo de Documento. Dessa maneira, cada tipo de documento incluído pode seguir o fluxo pertinente.

### **Configuração do Evento**

- Acesse o menu Agenda > Eventos de Workflow
- O evento deve ser configurado da seguinte forma:

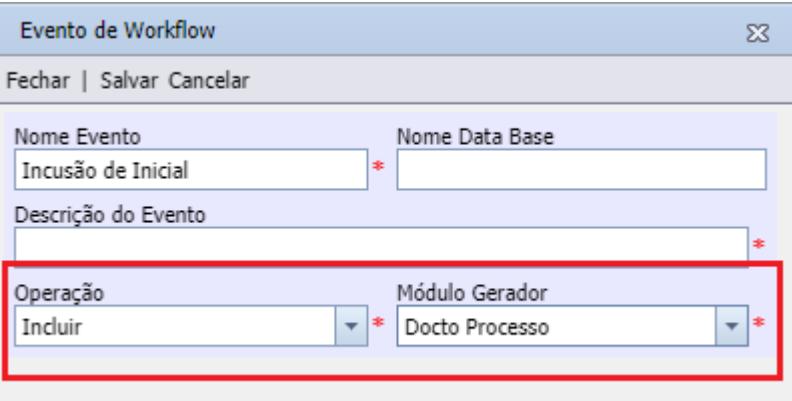

Caso o evento dispare e-mail automático, o template deverá ser no menu GED > Processos e Documentos.

#### <span id="page-1-4"></span>**Associar Evento ao Tipo de Documento**

- Acesse o menu GED > Tipo Doc Jurídico
- Preencha o "Evento Assoc." no Tipo de Documento desejado e confirme a operação

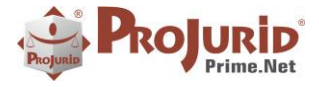

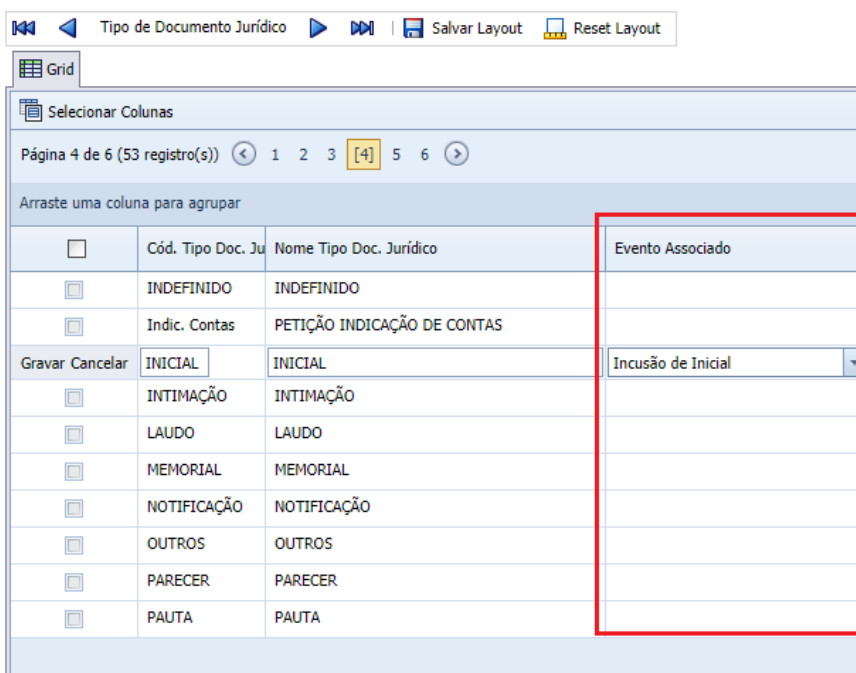

# <span id="page-2-0"></span>**3) MÓDULO DE ACORDOS**

Criado novo direito "Editar acordo".

Quando o usuário possuir esse direito, poderá alterar os campos do acordo quando clicar no botão "Zoom Acordo"

# <span id="page-2-1"></span>**3.1) Edição de Acordo**

Selecione o processo desejado e clique em Visualizar Acordo, conforme abaixo:

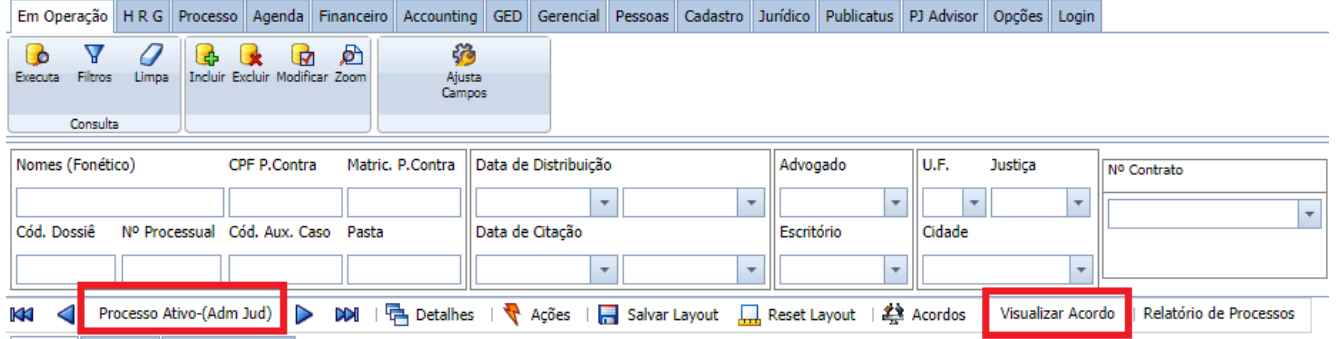

A tela de edição será aberta:

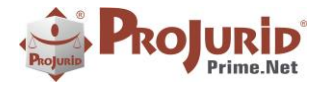

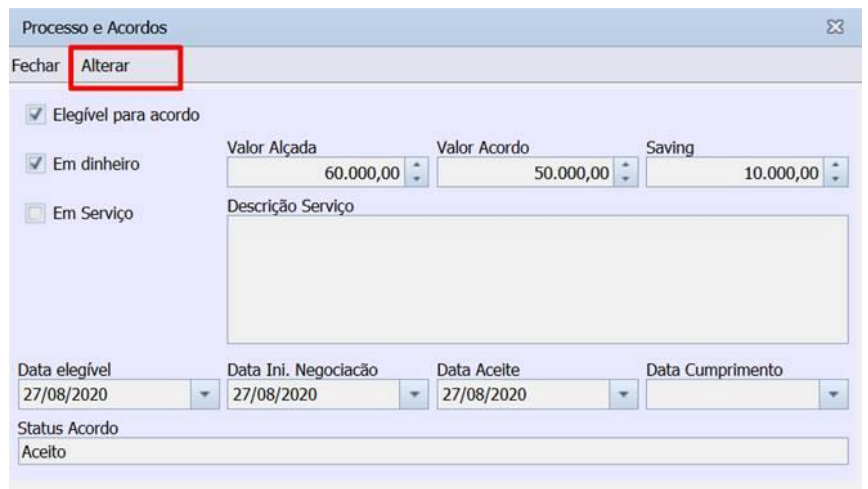

# <span id="page-3-0"></span>**3.2) Direito**

O direito deve ser atribuído ao perfil (ou usuário) conforme abaixo.

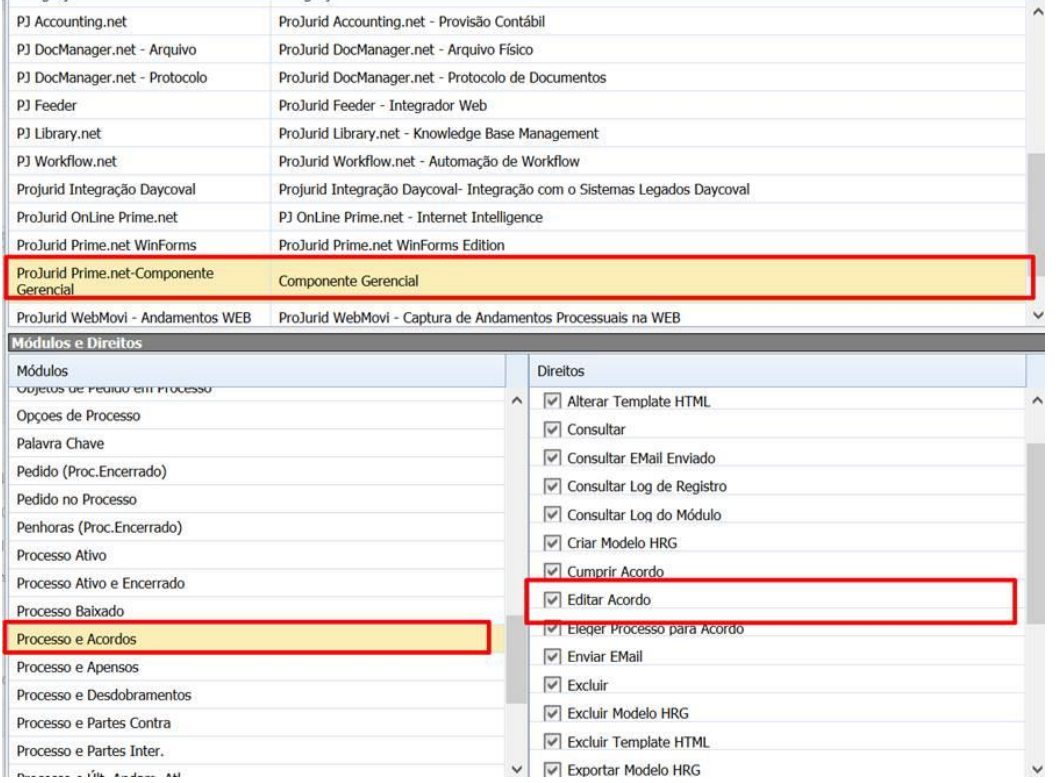

# <span id="page-3-1"></span>**4) PLINIUS (APENAS PARA CLIENTE LICENCIADOS)**

# <span id="page-3-2"></span>**4.1) Classificação de Andamentos WEBMovi**

Tela para associação das Naturezas de Andamentos Plinius com as Naturezas de Andamento do ProJurid.

Acesse o menu Robots > Nat. Andam. Plinius para fazer a associação.

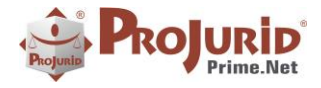

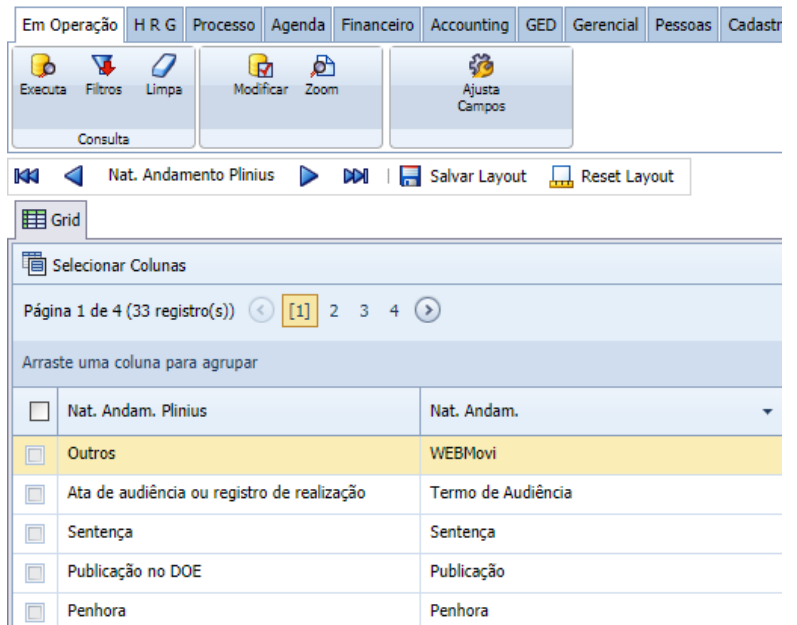

Clique em Modificar para vincular a natureza de andamento do seu ProJurid com a natureza de andamento Plinius.

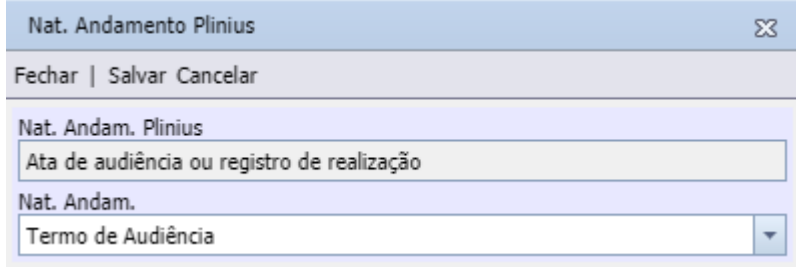

# <span id="page-4-0"></span>**4.2) Cadastros de Causa de Pedir e Ação**

O campo "Ementa" foi criado nos cadastro de Causas de Pedir (Menu Jurídico > Causas de Pedir) e de Ações (Menu Jurídico > Ações)

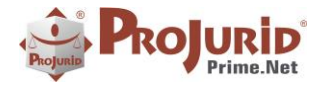

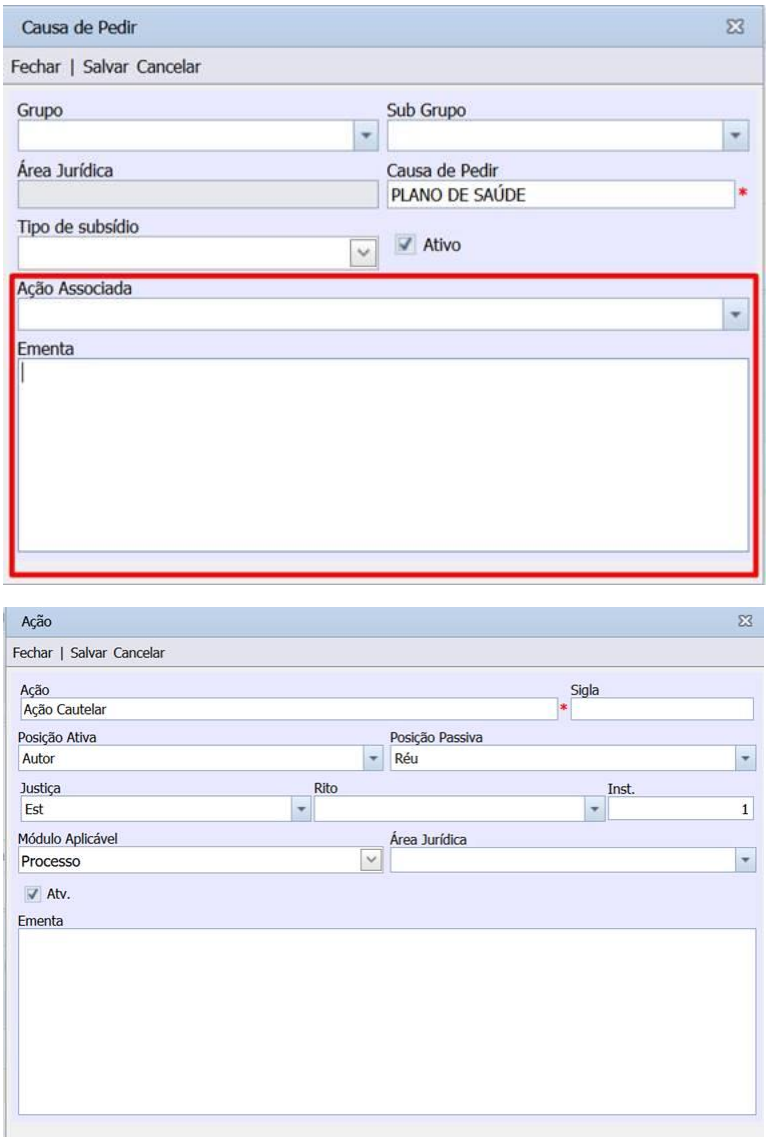

# <span id="page-5-0"></span>**5) WEBMOVI (APENAS PARA CLIENTES LICENCIADOS)**

# <span id="page-5-2"></span><span id="page-5-1"></span>**5.1) Novos Parâmetros**

# **Novo parâmetro Ambiente\_Homologacao**

Novo parâmetro Ambiente\_Homologacao para indicar que a API vai funcionar como HOMOLOGAÇÃO.

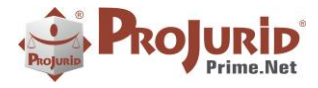

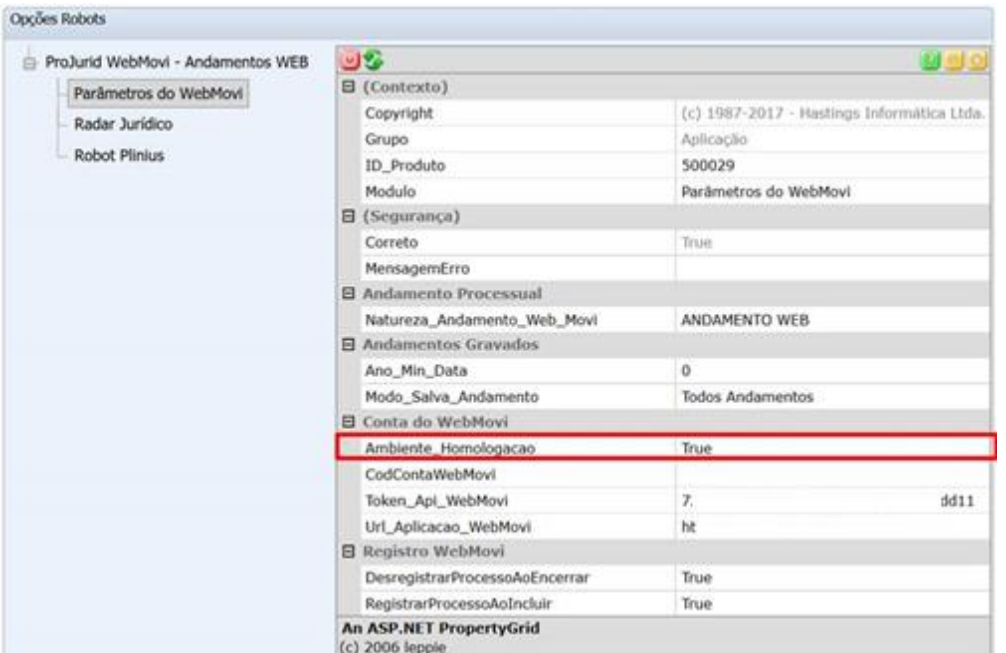

# <span id="page-6-0"></span>**6) RADAR JURÍDICO (APENAS PARA CLIENTES LICENCIADOS)**

# <span id="page-6-1"></span>**6.1) Novos Filtros**

Filtro de data de distribuição e data de captura no menu de Distribuições novas do Radar.

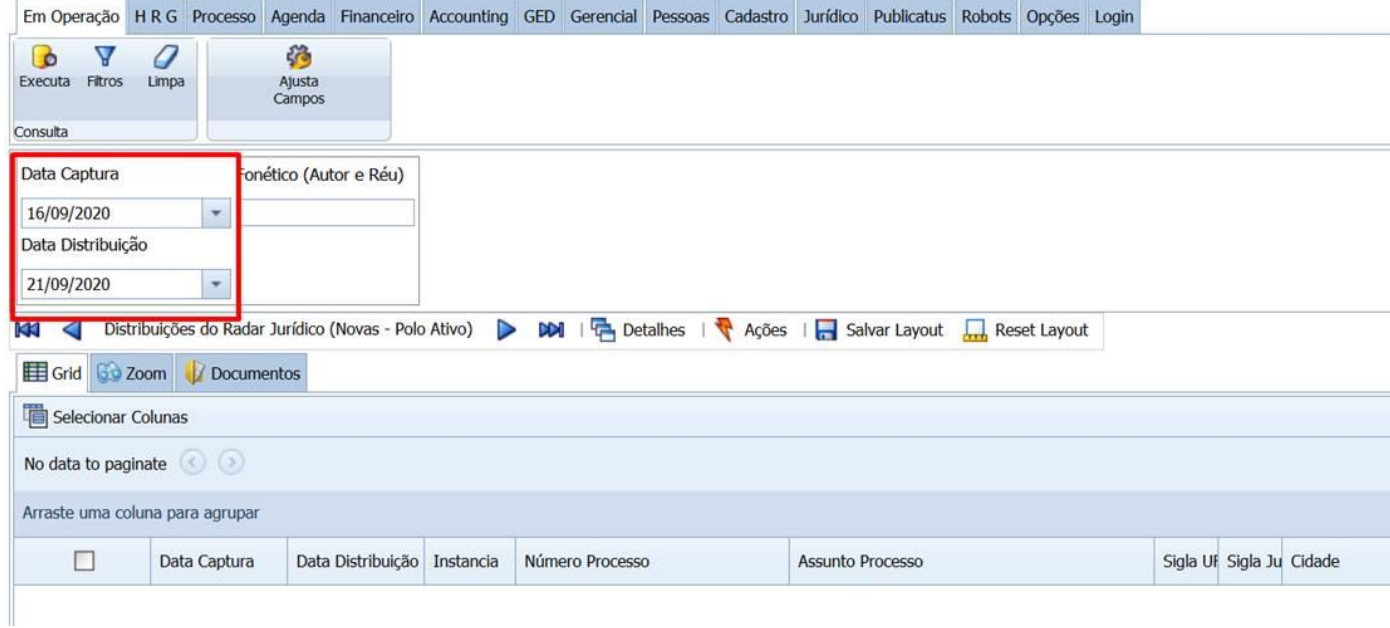

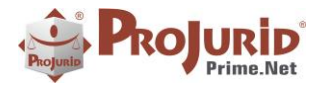

# <span id="page-7-1"></span><span id="page-7-0"></span>**6.2) Novos Parâmetros**

#### **Novo parâmetro Ambiente\_Homologacao**

Novo parâmetro Ambiente\_Homologacao para indicar que a API vai funcionar como HOMOLOGAÇÃO.

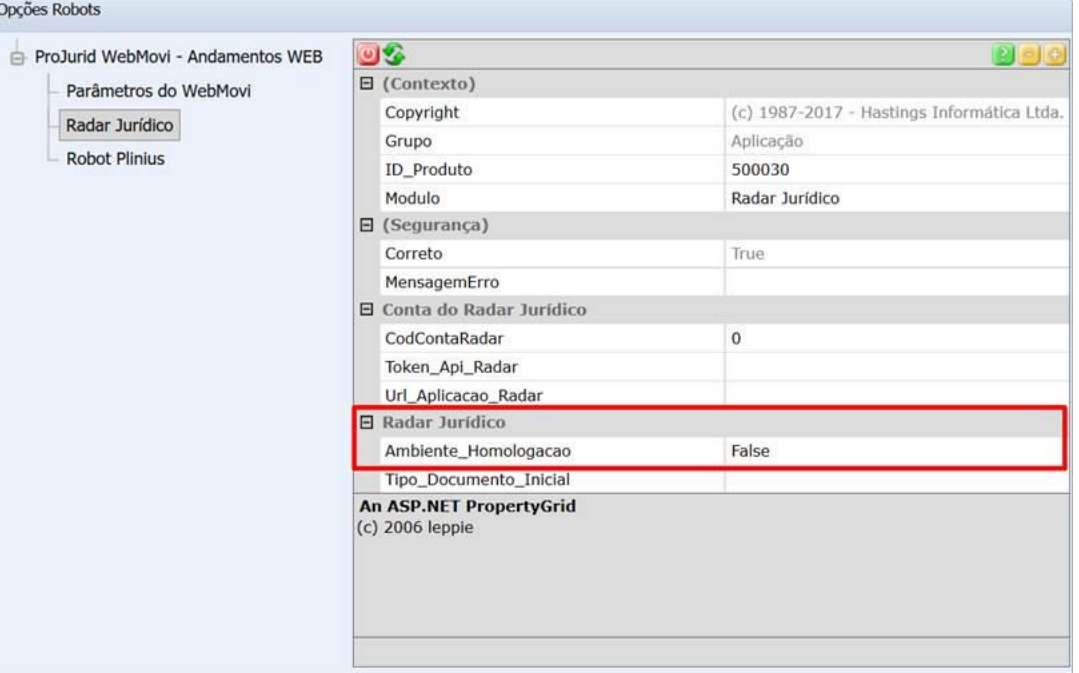

# <span id="page-7-2"></span>**7) AJUSTES**

#### <span id="page-7-3"></span>**7.1) Cadastro de Usuário**

Caso 2020/0102 para incluir o campo "Autenticar AD" no cadastro de usuário.

## <span id="page-7-4"></span>**7.2) Accounting**

Caso 2020/0102

- Inclusão da coluna "Empreendimento" no menu Comparativo por Pedido.
- Inclusão da coluna "Área Jurídica" no menu Processos a Contabilizar

## <span id="page-7-5"></span>**7.3) Cadastro de Decisão**

Exibir somente objetos de pedido ativos na inclusão de decisão.

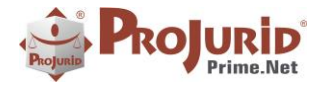

# <span id="page-8-0"></span>**Evidência Objeto Pedido Cancelado**

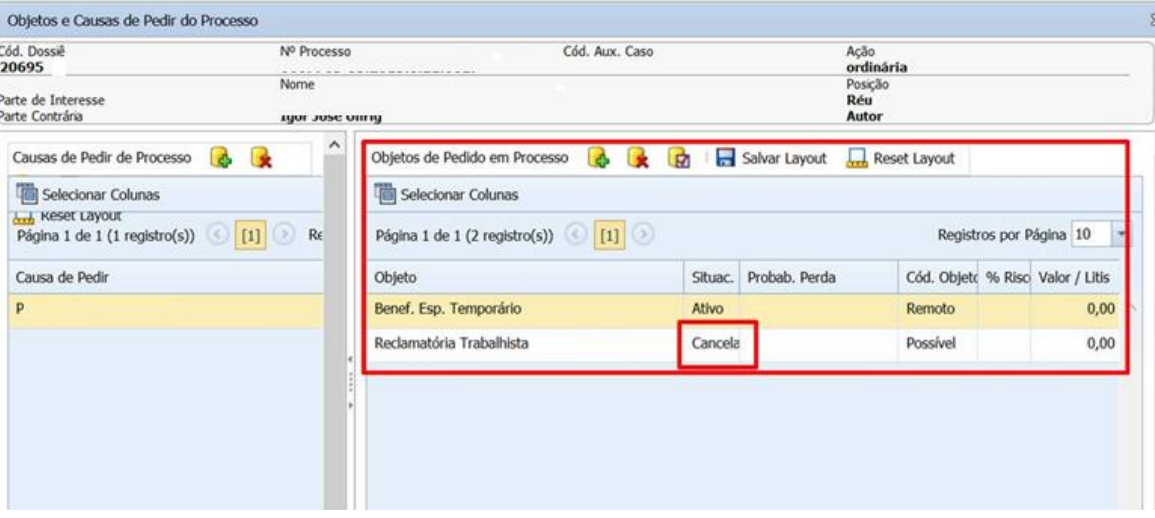

## <span id="page-8-1"></span>**Inclusão de decisão**

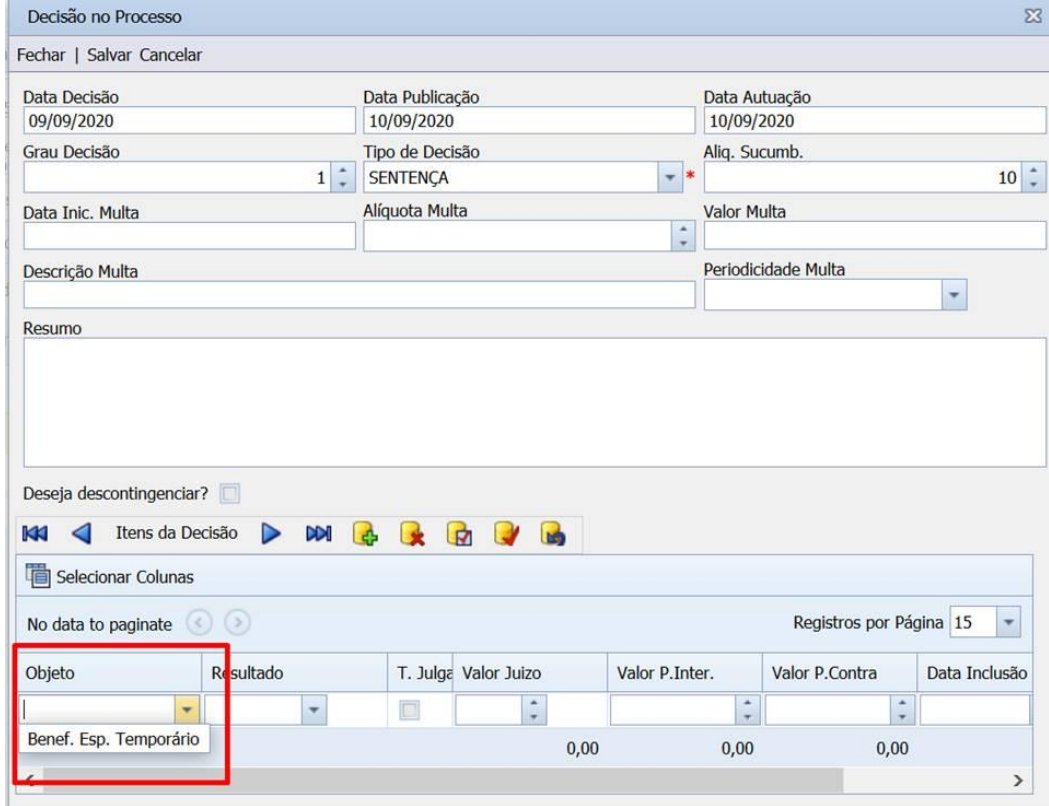

# <span id="page-8-2"></span>**7.4) WEBMovi e Radar Jurídico (apenas para clientes licenciados)**

#### Copyright © Hastings Informática 1987-2020. Todos os direitos reservados. Comprehenses autorizada en la provincia autorizada.

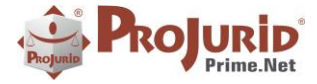

# <span id="page-9-0"></span>**8) SOBRE ESTE DOCUMENTO**

### <span id="page-9-1"></span>**8.1) Direitos Reservados**

#### **Copyright © Hastings 2020. Todos os Direitos Reservados.**

Este documento foi inteiramente produzido pela Hastings, que é a titular dos direitos autorais do mesmo, bem como de todos os produtos de software nele contidos e mencionados.

Direitos assegurados nos termos das leis federais 9.609 e 9.610/98.

#### <span id="page-9-2"></span>**8.2) Uso Permitido a Clientes Hastings**

Este documento pode ser utilizado por Clientes do ProJurid ou por pessoas e empresas interessadas em adquirir produtos de software e consultoria da Hastings, desde que consideradas as restrições dos itens abaixo.

### <span id="page-9-3"></span>**8.3) Uso Permitido a Consultores de Clientes Hastings**

Este documento pode ser utilizado por Empresas de Consultoria e Tecnologia da Informação, desde que a serviço de Clientes Hastings, desde que consideradas as restrições do item abaixo.

# <span id="page-9-4"></span>**8.4) USO VEDADO**

É vedado o uso deste documento para fins de pesquisa, projeto ou produção de quaisquer produtos, serviços ou estudos, que destinem-se, direta ou indiretamente, a competir com a Hastings em qualquer segmento de atuação, bem como a exercer concorrência à Hastings em qualquer área comercial e do conhecimento.

É vedado também o uso deste documento para todo e qualquer fim comercial.

Copyright © Hastings Informática 1987-2020. Todos os direitos reservados. Divulgação não autorizada.